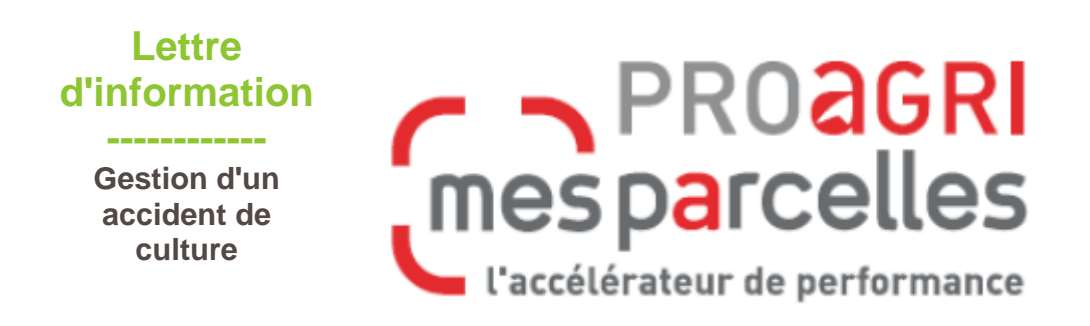

## **Cas n°1 :**

J'ai retourné une parcelle entière dans ce cas : Rendez-vous à l'étape 1

## **Cas n°2 :**

J'ai retourné seulement une partie de la parcelle :

Dans ce cas, il faut se rendre dans le menu « Mon exploitation – parcelles – carte » puis découper la parcelle à l'aide des outils de découpe.

(Retouver le guide d'utilisation pour l'aide à la découpe à l'aide de l'onglet puis Accueil O Lettres d'infos (Guides) Astuces O Vider le cache

**Etape 1 :**Pour modifier la culture, vous allez dans les informations de votre parcelle. Vous pouvez passer par la carte « Mon exploitation –parcelles – carte » puis on clique sur information

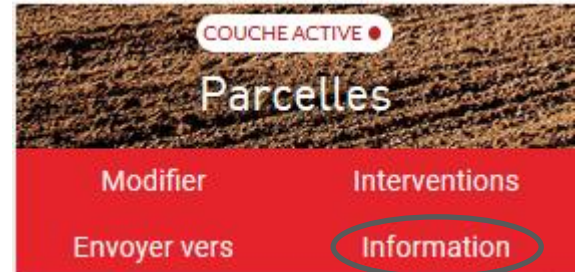

ou, comme dans l'exemple ci-dessous, par « Mon **exploitation/parcelles**. » Il vous reste à cliquer sur le **crayon** sur la droite.

## **Parcelles - Mon Exploitation** 11 Carte

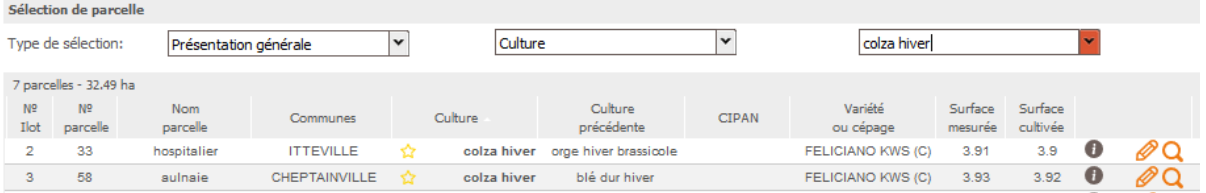

Ensuite, cliquez sur **Ajouter une culture sur cette parcelle**.

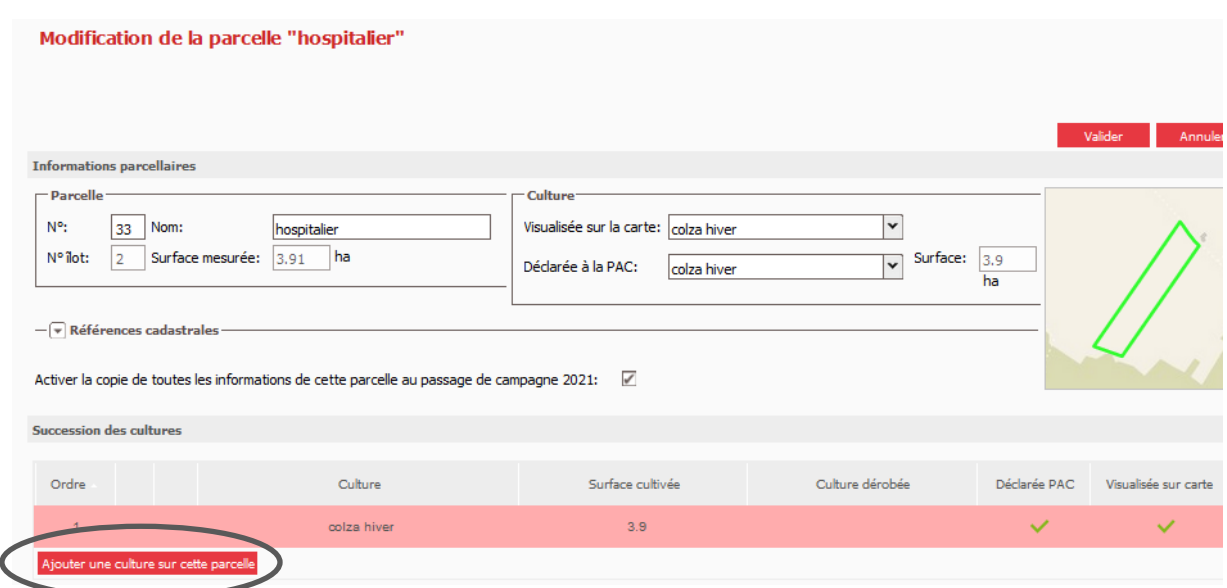

Mes p@rcelles vous propose alors de renseigner la future culture. La culture détruite, ici le colza, passe automatiquement en précédent.

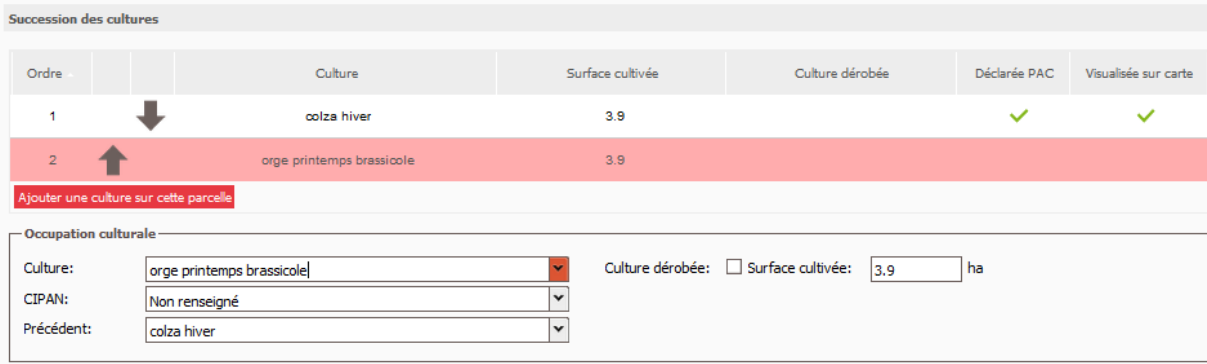

Enfin, avant d'aller sur **Valider**, pensez à choisir la culture que vous souhaitez voir sur la carte et déclarer à la PAC.

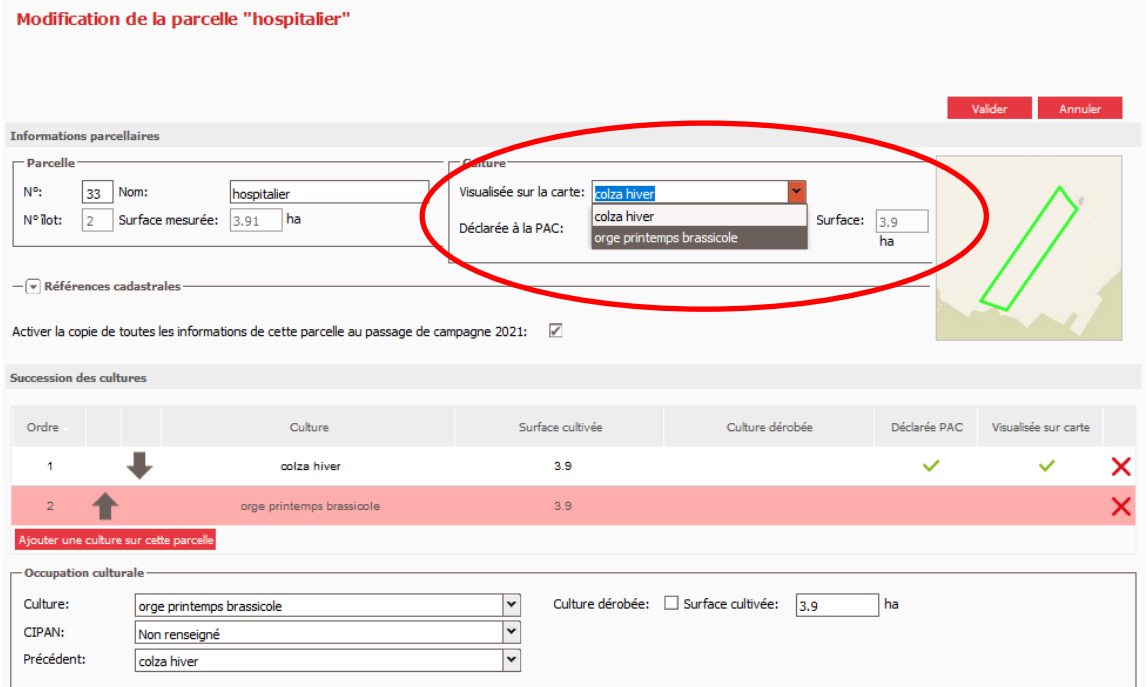

**Attention :** la culture détruite sera toujours proposée lors des interventions futures. Il faudra donc être vigilant.